Modules allow you to organize your content to help control the flow of your course. Modules are used to organize course content by weeks, units, or a different organizational structure that works for your course. With modules, you are essentially creating a one-directional linear flow of what you would like your students to do.

Each module can contain files, discussions, assignments, quizzes, and other learning materials that you would like to use. You can easily add items to your module that you have already created in the course or create new content shells within the modules. Course content can be added to multiple modules or iterated several times throughout an individual module.

Modules can be easily organized using the drag and drop feature. Elements within the modules can also be reorganized by dragging and dropping.

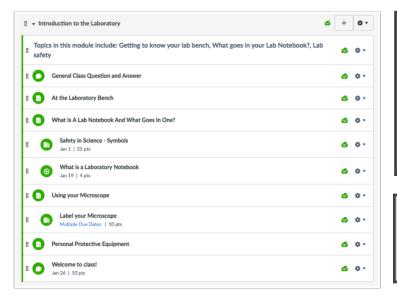

#### You can use Modules to:

- Create prerequisite activities that students must complete before moving on in the course
- Track student progress through a sequence of learning activities
- Organize course content by unit, day, week, topic or Outcome

Modules control the entire flow of your course and its content. As an instructor, you can add modules, add items to a module, and manage module settings. You can also reorder all modules and module items.

The Modules Index Page is designed with global settings at the top of the page [1] followed by individual modules [2]. Course content items are nested within each module [3].

| Introduction to the Laboratory                                                             | ٥                        | + | ۰.   |
|--------------------------------------------------------------------------------------------|--------------------------|---|------|
| Topics in this module include: Getting to know your lab bench, What goes in your safety    | Lab Notebook?, Lab       | 0 | ۰ م  |
| General Class Question and Answer                                                          |                          | ٥ | ۰. ¢ |
| # 1 At the Laboratory Bench                                                                |                          | 0 | ۰ م  |
| II 🕦 What Is A Lab Notebook And What Goes In One?                                          |                          | ø | ۰ م  |
| Safety in Science - Symbols<br>Jan 1   25 pts                                              |                          | 0 | ۰ م  |
| What is a Laboratory Notebook Jan 19   4 pts                                               |                          | ٥ | ۰.   |
| ■                                                                                          | ٥                        | + | ¢ .  |
| Topics this module include: Getting to know you, what does biology mean to you:<br>method? | , what is the scientific | 0 | ۰.   |

# Module Global Settings Global settings include viewing a student's progress in a module and adding new modules.

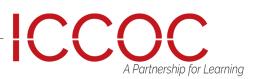

#### **Open Modules**

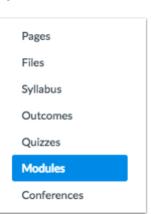

Modules are organized by order of progression.

Modules house the content items within each module.

By default, modules are expanded and show all items in the module [1].

To collapse the module, click the collapse arrow [2].

Each module header contains the name of the module.

The header may also contain module prerequisites and module requirements.

| View                                                                                                    | Progress | + 1 | Module     |
|----------------------------------------------------------------------------------------------------|----------|-----|------------|
| 2                                                                                                    | ٥        | +   | ¢ •        |
|                                                                                                    | ٢        | +   | ¢ •        |
| Topics this module include: Getting to know you, what does biology mean to you?, what is scientific method? | the      | 0 < | ۶ <b>۰</b> |
| II  What is the Scientific Method?                                                                          |          | •   | <u>۰</u>   |

Manage Module Settings

**Complete All Items** 

The icons on the right side of the module name control the entire module. You can publish or unpublish an entire module [1] and add a new content item to the module [2].

In the Settings drop-down menu [3], you can edit a module [4], which allows you to rename the module, lock modules, set prerequisites, and set modules requirements.

You can also move the module [5] or delete the module [6].

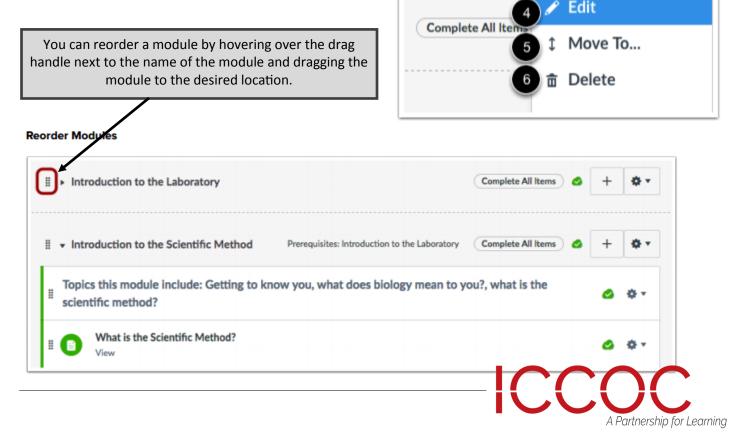

Each module contains module content items that may display the item name [1], the due date [2], the number of points [3], the module requirement [4], and the module item's draft state status [5].

| I | <ul> <li>Introduction to the Laboratory</li> </ul> | Complete One Item | + | ۰ ب |
|---|----------------------------------------------------|-------------------|---|-----|
|   | Safety in Science - Symbols                        | 5                 | 0 | ۰.  |
|   | General Class Question and Answer                  |                   | ٥ | ¢.  |

For each individual module content item, you can use the settings drop-down menu [1] to indent the item up to 5 levels (or remove an indent) [2], edit the content item [3], move the item [4], or remove the

#### Manage Individual Module Item

| Introduction to the Laboratory                                   | Complete One Item 🥥 🕂 🏟 🕇          |
|------------------------------------------------------------------|------------------------------------|
| Image: Safety in Science - Symbols       Jan 1   25 pts   Submit | Ø Ø-                               |
| General Class Question and Answer                                | 2 ◀ Decrease indent                |
| Topics in this module include: Getting to know your lab be       | ench, What goes in your Lab Notebo |
| II (E) At the Laboratory Bench                                   | 4 ↓ Move to<br>5 亩 Remove          |

You can also reorder a module item by hovering over the drag handle next to the name of the item and dragging the item to the desired location.

| ii ➤ Introduction to the Laboratory                                                                                                    | Complete All Items | ) 🕹      | + | ٥.           |   |            |                   |         |
|----------------------------------------------------------------------------------------------------|--------------------|----------|---|--------------|---|------------|-------------------|---------|
| <ul> <li>Logical Fallacies and Science</li> <li>Prerequisites: Introduction to the Scientific</li> <li>Introduction to the Scientific</li> </ul> | Complete All Items | 0<br>. 0 | + | \$ •<br>\$ • | ] |            |                   |         |
|                                                                                                    |                    |          |   | C            |   | A Partner. | C<br>rship for Le | earning |

#### Publish and Unpublish Modules

To publish a module, click the module's unpublished icon. The hover text will confirm you want to publish the module. **Note:** Publishing a module will automatically publish any unpublished content items within the module.

To unpublish a module, hover over the published icon. The hover text will confirm you want to unpublish the module. Click the icon to confirm.

| Introduction to the Scientific Method | Prerequisites: Introduction to the Laboratory | Complete All Items     |
|---------------------------------------|-----------------------------------------------|------------------------|
| ⋮ ► Introduction to the Laboratory    |                                               | Complete All Items & + |

|   | ¢٠  | You can view and change the status of individual module content items as well. Although publishing a module will also publish all module items, you can manually unpublish individual module items later.                                                                                                    |
|---|-----|----------------------------------------------------------------------------------------------------|
| ھ | ۰.  | Students cannot view unpublished module items as part of a published module. Learn more about managing assignments, quizzes, discussions, pages, and files. If you add a restricted file as a module content item, restricted files appear in blue with a lock icon. Restricted files act as published files and can be viewed by students (depending on the restriction setting). |
| • | ¢٠  | Note: Please be aware that the status of the Module overrides the state of module items.<br>If an item is published within an unpublished module, students cannot view the item on                                                                                                    |
| ٢ | ۰ ټ | the Modules page but they can still view the published items in other areas of Canvas.<br>However, they will not be able to interact with the item until the module is published.                                                                                                    |

### Adding Modules

Modules are used to organize course content by weeks, units, or whatever organizational structure works for your course.

With modules, you are essentially creating a one-directional linear flow of what you would like your students to do. Once you create modules, you can add content items, set prerequisites, and add requirements.

### Add Module

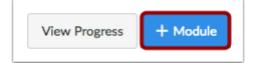

Click the Add a Module button.

Type a name in the Module Name field.

#### Add Module Name

| Add Module       |  |
|------------------|--|
| Module Name      |  |
| Lock until       |  |
| Prerequisites    |  |
| Add prerequisite |  |

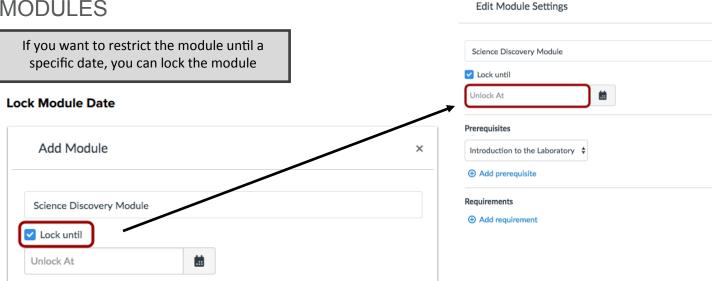

### **Module Properties**

If you have added at least one module to your course, you can require a prerequisite module. A prerequisite module means students must complete the added modules before they can view the new module.

#### Add Module Prerequisites

| Science Discovery Module |  |
|--------------------------|--|
| Lock until               |  |
| Prerequisites            |  |
| Add prerequisite         |  |

When you set up prerequisite modules, students must complete a odule before moving to the next module. Please note that you canot prevent a student from accessing an upcoming module unless erequisites have been set for the prior modules.

or each module, you can only set prerequisite modules that come efore a specific module.

ou may need to reorder modules to create correct prerequisite availpility. You can also require students to complete requirements witha module. Note: You can only add prerequisites if you have added least one module.

In the module drop-down menu, select the module students must complete before moving on .

#### Set Prerequisite

| Edit Module Settings     | × |
|--------------------------|---|
| Science Discovery Module |   |
| Lock until               |   |
| Prerequisites            |   |
| [Select Module]          | 0 |
| ⊕ Add prerequisite       |   |
| Requirements             |   |
| Add requirement          |   |

To add additional prerequisites, click the Add Prerequisite link [1]. If you want to ensure students complete modules in order, you should add prerequisites for all modules that come before this module. To remove a prerequisite, click the Remove icon [2].

| Introduction to the Laboratory 💲 |   |
|----------------------------------|---|
| Add prerequisite                 | 2 |
| Requirements                     |   |
| Add requirement                  |   |
|                                  |   |
|                                  |   |
|                                  |   |

### Edit a Module

You can edit a module in the module settings menu. Editing a module allows you to rename the module, lock modules, add prerequisites, and add requirements.

Locate the name of the module and click the Settings icon [1]. Select the Edit link [2].

#### Edit Module

| II V Science Discovery Module | Prerequisites: Introduction to the Laboratory | 1 |
|-------------------------------|-----------------------------------------------|---|
| II Using your Microscope      | 2 🖋 Edit                                      |   |
|                               | ‡ Move To<br>査 Delete                         |   |

#### **Edit Module Settings**

| Edit Module Settings                                                 | ×             |
|----------------------------------------------------------------------|---------------|
| Science Discovery Module                                             |               |
| C Lock until                                                         |               |
| Prerequisites                                                        |               |
| Introduction to the Laboratory                                       | 0             |
|                                                                      |               |
| Requirements                                                         |               |
| <ul> <li>Students must complete all of these requirements</li> </ul> |               |
| 5 Students must move through requirements in sequential order        |               |
| Student must complete one of these requirements                      |               |
| Using your Microscope 💠 view the item 💠                              | 0             |
| Add requirement                                                      |               |
|                                                                      |               |
|                                                                      |               |
| Cance                                                                | Update Module |

Edit the module settings you want to change. You can rename the module [1], lock modules [2], add prerequisites [3], add requirements [4], and require students to move through module items in order [5].

**Note:** The Students must move through requirements in sequential order checkbox will not be shown if the Students must complete one of these requirements radio button is selected.

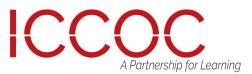

### Adding Assignments, Pages and Files to Modules

You can add new or existing content items in Canvas to a module. You can also add an item to multiple modules, or multiple iterations of an item to one module.

When you add items to a Module, please be aware that the status of the Module overrides the state of the individual module items. You may want to consider leaving all Module items in an unpublished state until you are ready to publish the entire Module. Learn more about Draft State in Modules.

#### Notes:

- When adding a restricted file type to a Module, please be aware that restricted files act as published files and may be viewable to students. Learn more about restricting files in Canvas.
- Modules supports up to 100 module items. However, numerous module items may affect performance when viewing student progress.
- If your course requires you to set usage rights for a file, you must set the usage right before you can publish the file in a module.

### Add Module Item

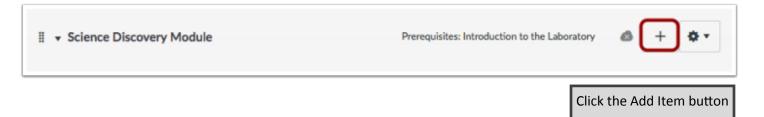

#### Add Item to Module

| dd Item to Science Discovery Module                                                                             | Click the Add drop-down menu and select<br>one of the following item types:         |
|----------------------------------------------------------------------------------------------------|-------------------------------------------------------------------------------------|
|                                                                                                    | Assignment                                                                          |
| Id Assignment  to Science Discovery Module                                                                      | • Quiz                                                                              |
| Select the assignment you want to associate with this module, or add an assignment by selecting "New Assignment | • File (document and media file types)                                              |
| New Assignment ]                                                                                                | Content Page                                                                        |
| Assignments<br>Research Paper                                                                                   | • Discussion                                                                        |
| Reading Assignment<br>Moderated Assignment<br><b>Neekly Quizzes</b>                                             | <b>Note:</b> Canvas will accept most media files as uploads. However, not all media |
| Weekly Assignments<br>Safety in Science - Symbols<br>Debunking the Paranormal                                   | files can be played within Canvas.                                                  |

ICC(

A Partnership for Learning

### Adding Assignments, Pages and Files to Modules

#### Add New Item

| Add Item to Science           | ce Discovery Module                                                                                                    | If you want to add a new item,<br>click the [New] link [1] and type a<br>name in the name field [2].           |
|-------------------------------|----------------------------------------------------------------------------------------------------|----------------------------------------------------------------------------------------------------|
| Add Assignment                | to Science Discovery Module<br>want to associate with this module, or add an assignment by selecting "New Assignment". | Depending on the item type,<br>when adding new content you<br>may be asked to complete addi-<br>tional fields. |
| [ New Assignment ]            | 0                                                                                                    |                                                                                                    |
| Assignments<br>Research Paper | -                                                                                                    |                                                                                                    |
| Reading Assignment            |                                                                                                    |                                                                                                    |
| Moderated Assignm             |                                                                                                    |                                                                                                    |
| Weekly Quizzes                | 10111                                                                                                    |                                                                                                    |
| Weekly Assignments            |                                                                                                    |                                                                                                    |
| Safety in Science - S         | ymbols                                                                                                    |                                                                                                    |
| Debunking the Para            | normal                                                                                                    |                                                                                                    |

#### Add Existing Item

| Add Assignment<br>to Science Discovery Module<br>i Select the assignment you want to associate with this module, or add an assignment by selecting "New Assignment".<br>[ New Assignment ]<br>Assignments<br>Research Paper<br>Reading Assignment<br>Moderated Assignment<br>Weekly Quizzes |  |
|----------------------------------------------------------------------------------------------------|--|
| [ New Assignment ]<br>Assignments<br>Reading Assignment<br>Moderated Assignment                                                                                                    |  |
| Assignments<br>Research Paper<br>Reading Assignment<br>Moderated Assignment                                                                                                    |  |
| Research Paper<br>Reading Assignment<br>Moderated Assignment                                                                                                    |  |
| Reading Assignment<br>Moderated Assignment                                                                                                    |  |
| Moderated Assignment                                                                                                    |  |
| Weekly Quizzes                                                                                                    |  |
|                                                                                                    |  |
| Weekly Assignments                                                                                                    |  |
| Safety in Science - Symbols                                                                                                    |  |
| Debunking the Paranormal                                                                                                    |  |
| Indentation: Don't Indent                                                                                                    |  |

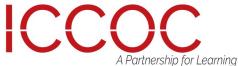